## View Sent Messages

Last Modified on 06/25/2020 7:24 am CDT

You can view messages you have sent in the Sent Messages tab. Like the Received tab, the Sent Messages tab is divided into the following columns: Sent To, Subject, Reports, and Date. The total number of messages and unread reports display at the bottom of the table.

- 1. Click  $\Box$  . The Messages page opens.
- 2. Click the Sent Messages tab.

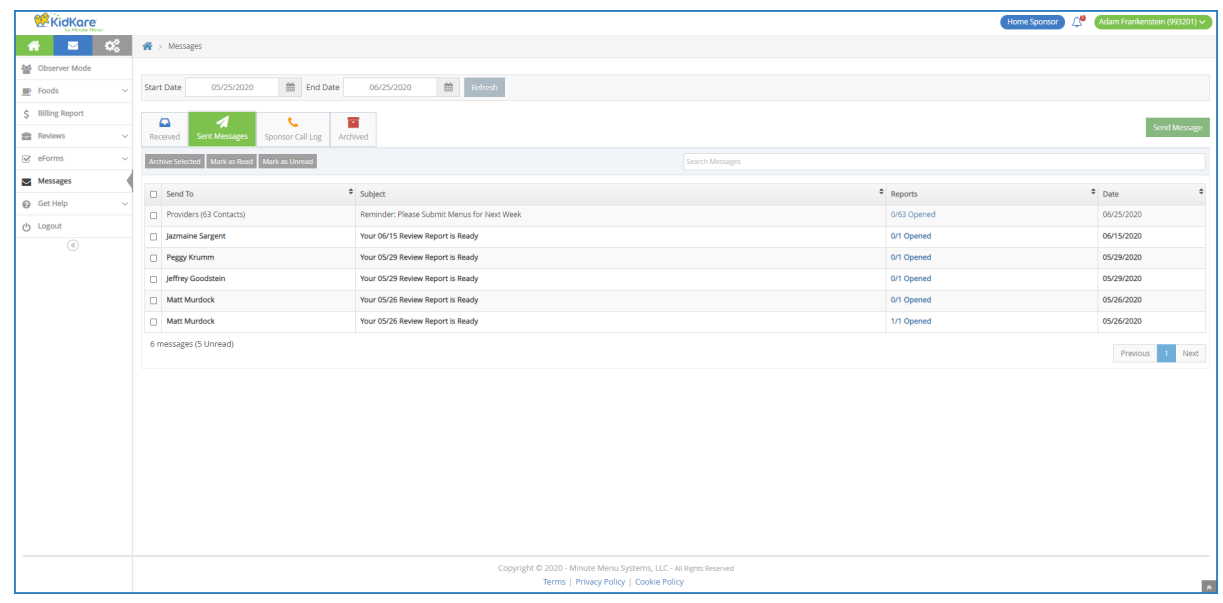

- 3. To mark sent messages as read/unread:
	- a. Check the box next to the message(s). Check the box at the top of the column to select all messages.
	- b. Click Mark as Read or Mark as Unread.
- 4. To archive messages:
	- a. Check the box next to the message(s) to archive. Check the box at the top of the column to select all messages.
	- b. Click Archive Selected. The messages are moved to the Archived tab.
- 5. To view message reports, click the link in the Reports column. For more information about message reports, see View Message Reports.

Note: You can also send messages from this tab. Click Send Message and select the recipients. For details, see Message Providers in KidKare.